## 공공사업 공모매칭 서비스 가입절차(사용자)

## 1. 접속방법

- ① url 접속 >> <https://www.jiwone.com/goyang/login>
- ② 고양시청 홈페이지
	- a. 정보공개 > 행정정보공개 > 데이터세상 > 공모매칭 서비스
	- b. 홈페이지 퀵메뉴 아이콘

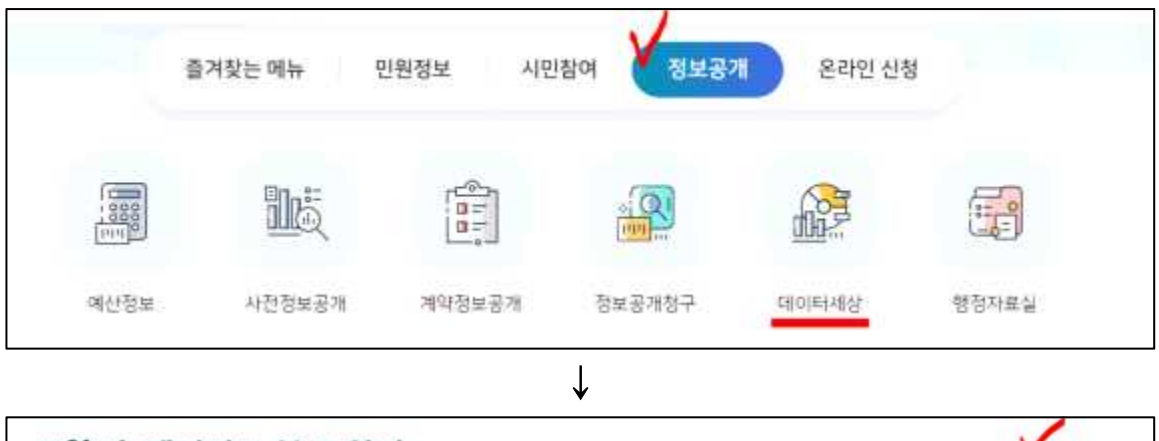

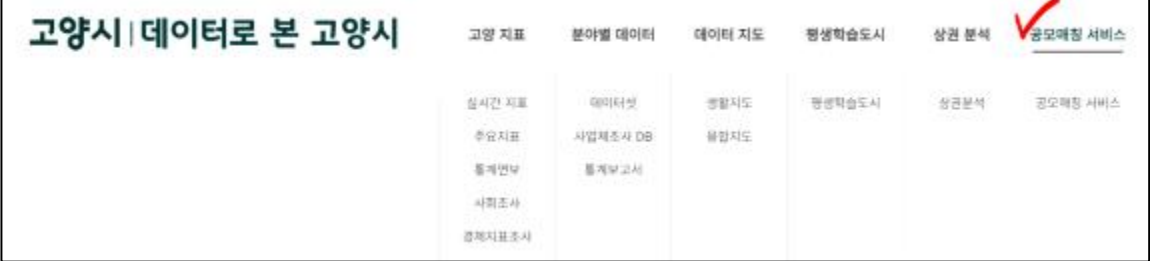

## 2. 회원가입

- ① 일반회원은 e-mail 아이디를 이용한 가입
- ② 기업검색을 통해 소속기업을 선택하면 기본정보 자동 입력됨 (KED 기업정보 연계)

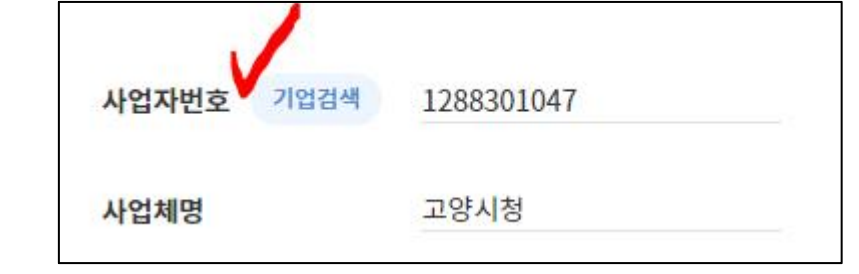

- ※ 기업검색이 안될시 수기입력
- ③ 알림을 원하는 관심 카테고리 선택(25개 영역, 중복설정 가능)

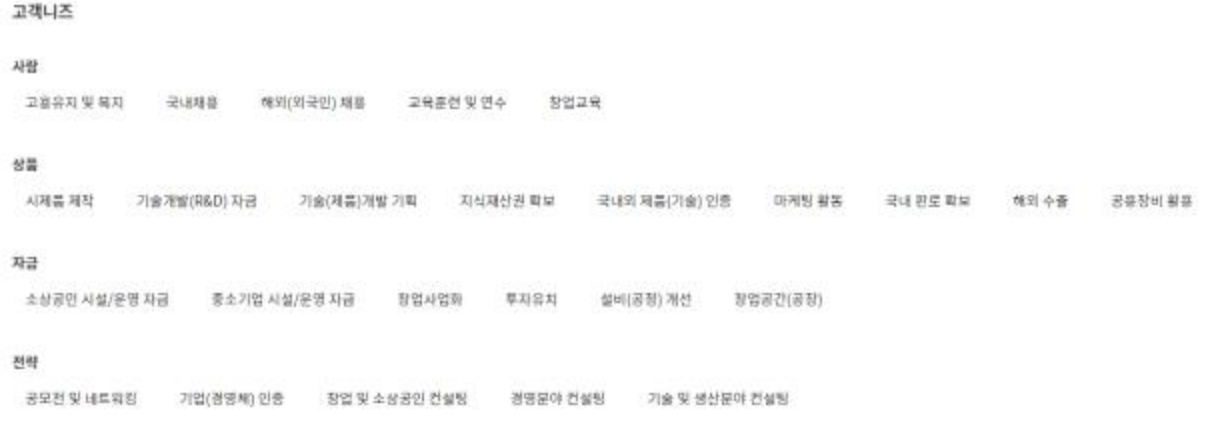

3. 회원가입 후 사이트 로그인하여 공모사업 정보 및 추천 리스트 확인 가능

4. 알림 서비스는 고양시 관리자 승인 후 매주 화요일 발송(카카오톡 or E-mail)

## ※ 사용자 화면 예시

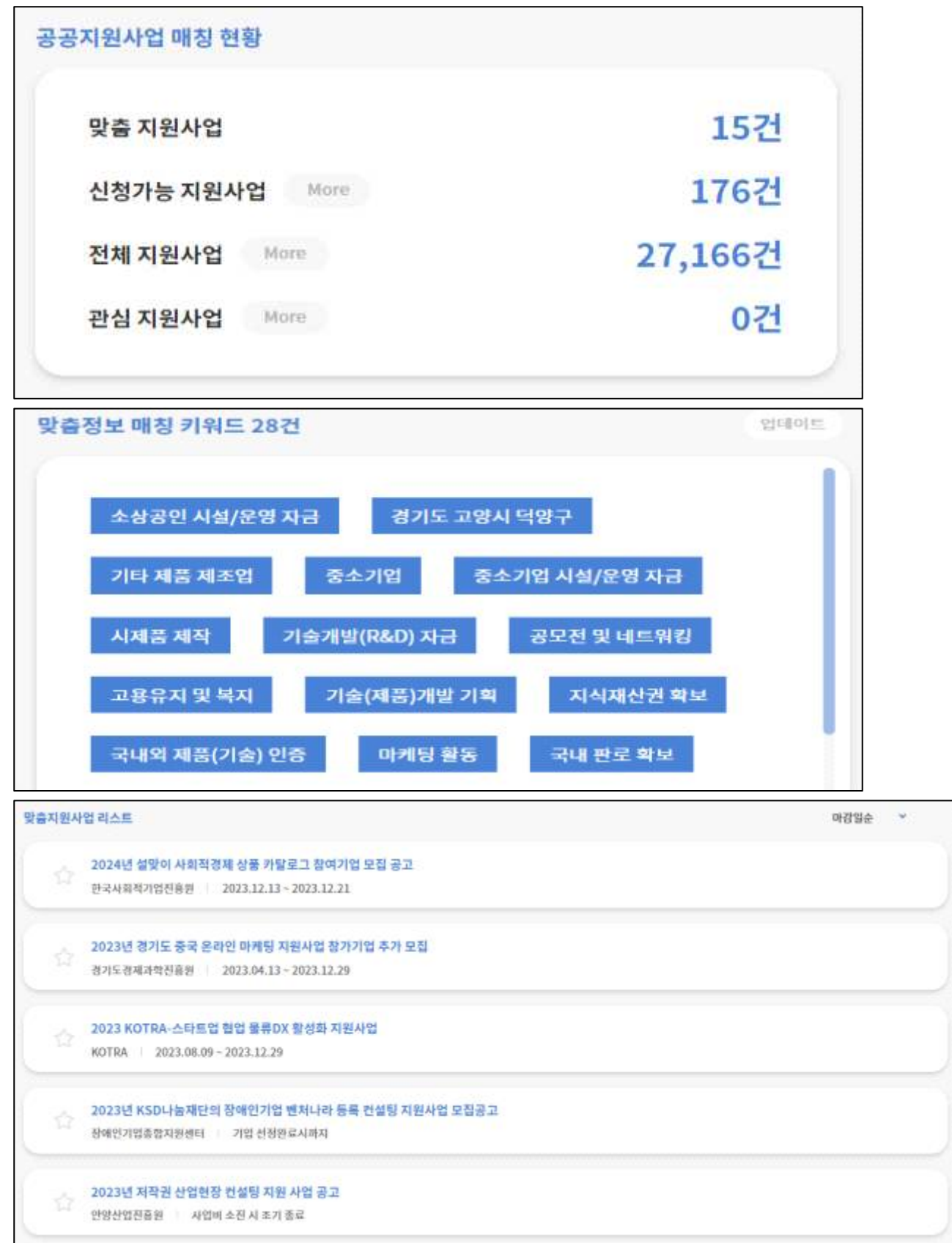